## Tyros 3 Betriebssystem Installationsanleitung

Achtung! Bitte das Gerät während der Installation nicht ausschalten und nicht den USB-Stick entfernen!

- 1 Herunterladen der Firmware
	- 1) Laden Sie das ZIP-File herunter
	- 2) Extrahieren Sie die 6 Dateien des ZIP-Files
	- 3) Schliessen Sie einen USB Stick am Computer an
	- 4) Kopieren Sie die Dateien ins Hauptverzeichnis des USB Sticks.
- 2 Anschliessen des USB Sticks am Tyros 3

Schliessen Sie den USB Stick mit den geeigneten Daten an der USB TO DEVICE Buchse des Tyros 3 an.

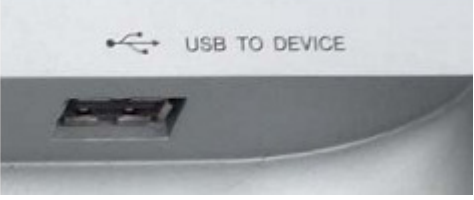

Achtung! Stellen Sie sicher, dass der USB Stick ordnungsgemäss angeschlossen ist. Wenden Sie keine Gewalt an, sonst könnten die Anschlüsse beschädigt werden.

3 Installieren der Firmware

 Halten Sie den Taster [PLAY/STOP] am Bedienfeld gedrückt, während Sie das Gerät einschalten. Halten Sie den Taster [PLAY/STOP] gedrückt, bis die folgende Anzeige erscheint:

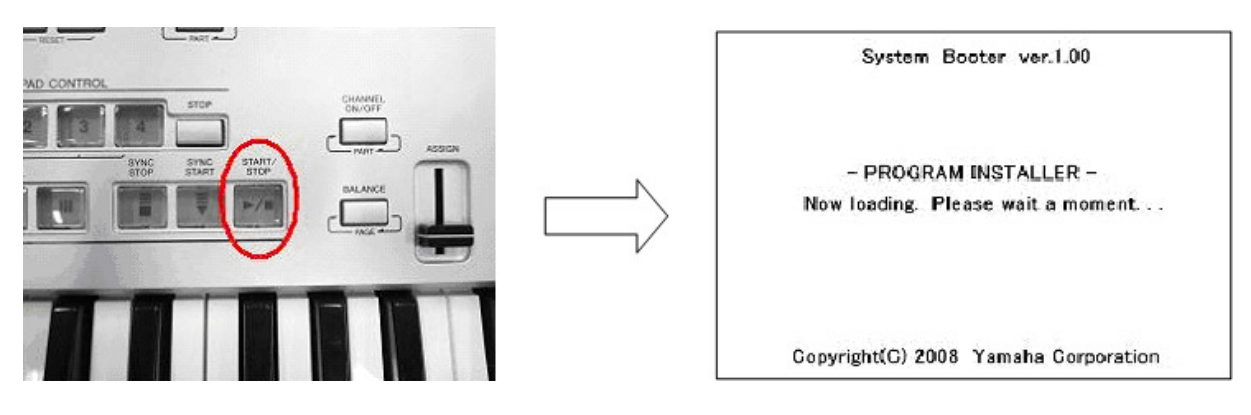

Nach ein paar Augenblicken erscheint die folgende Meldung auf dem Display:

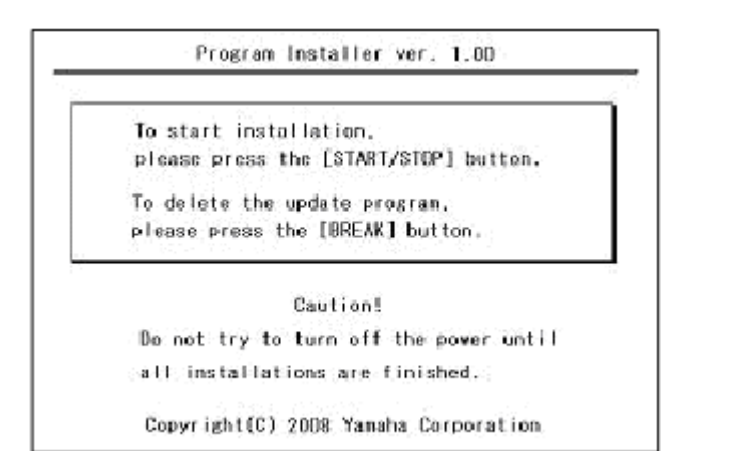

\* Drücken Sie den [START/STOP] Taster , um die Installation zu starten.

\* Drücken Sie den [BREAK] Taster, um die Upgrade Daten auf dem Stick zu löschen. (Dies kann man auch am Computer tun)

Drücken Sie den Taster [START/STOP] zweimal, um die Installation zu starten. Dann wird der Installationsfortschritt angezeigt:

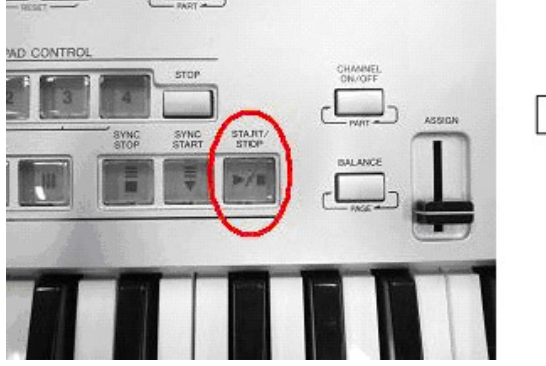

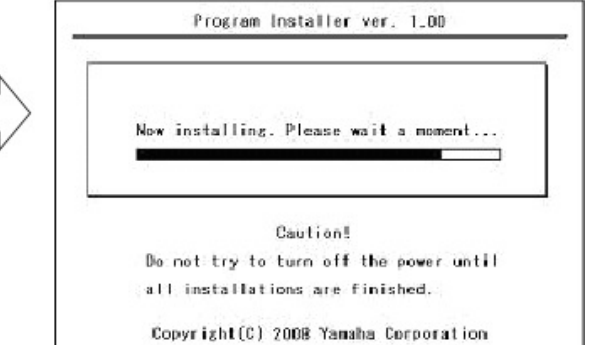

 \* Wenn die Installation abgeschlossen ist, erscheint die folgende Anzeige mit der aktuellen Firmware Version.

Schalten Sie das Gerät aus und entfernen den USB Stick vom Instrument.

## Überprüfen der Versionsnummer

- 1) Schalten Sie das Gerät ein und warten Sie auf die Hauptanzeige.
- 2) Drücken Sie den [FUNCTION] Taster und wählen [UTILITY] -> TAB [OWNER].
- 3) Drücken Sie den  $[7\blacktriangle]$  oder  $[8\blacktriangle]$ Taster.
- 4) Prüfen Sie, ob die Versionsnummer korrekt ist.

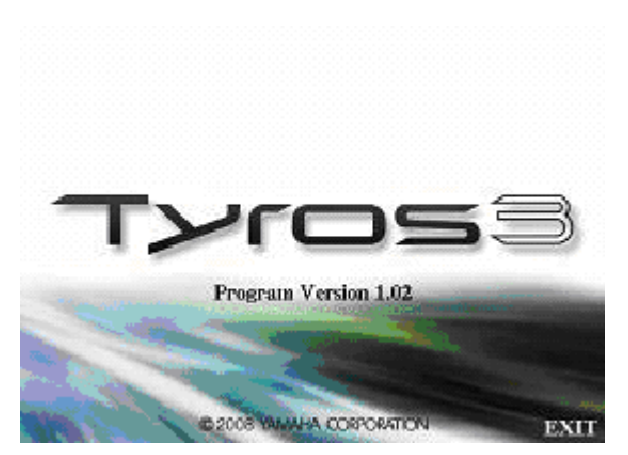

## Fehlersuche

 $\frac{1}{N}$  Stromausfall während des

Updates

 - Eine komplette Neuinstallation ist notwendig. Wiederholen Sie den Vorgang von Anfang an.

 Die Installation kann nicht ausgeführt werden oder während des Vorgangs tritt eine Fehlermeldung auf

- Prüfen Sie folgende Dinge

ist der USB Stick ordnungsgemäss angeschlossen?

- ist der USB Anschluss frei von Staub und Schmutz?
- befinden sich die benötigten Daten im Hauptverzeichnis des USB Sticks?
- ist der USB Stick oder die Daten beschädigt?
- sind die Daten für den Tyros 3?

Versuchen Sie das Update mit einem anderen USB Stick.